## **Anleitung**

# $\mathbf{G}$ GmbH

## **SignLive Toolbox T-Telesec**

Dieses Dokument und zugehörige Arbeitsunterlagen sind von X-Sign GmbH zur Verfügung gestellt worden. Sie sind Eigentum von X-Sign und unterliegen dem Urheberrecht. Jede Art der Verwertung bedarf immer einer Freigabe oder Genehmigung von X-Sign. Version: 2.0 v. 12/2014

X-**Sign GmbH Bahnhofweg 1 77975 Ringsheim FON: (+49) 7822 4335180** © Copyright 2014 **FAX : (+49) 7822 4335182 mail : info@x-sign-gmbh.de**

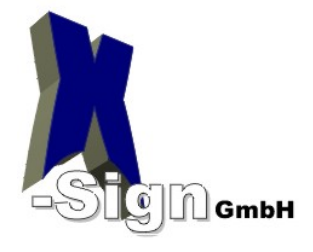

#### Inhaltsverzeichnis

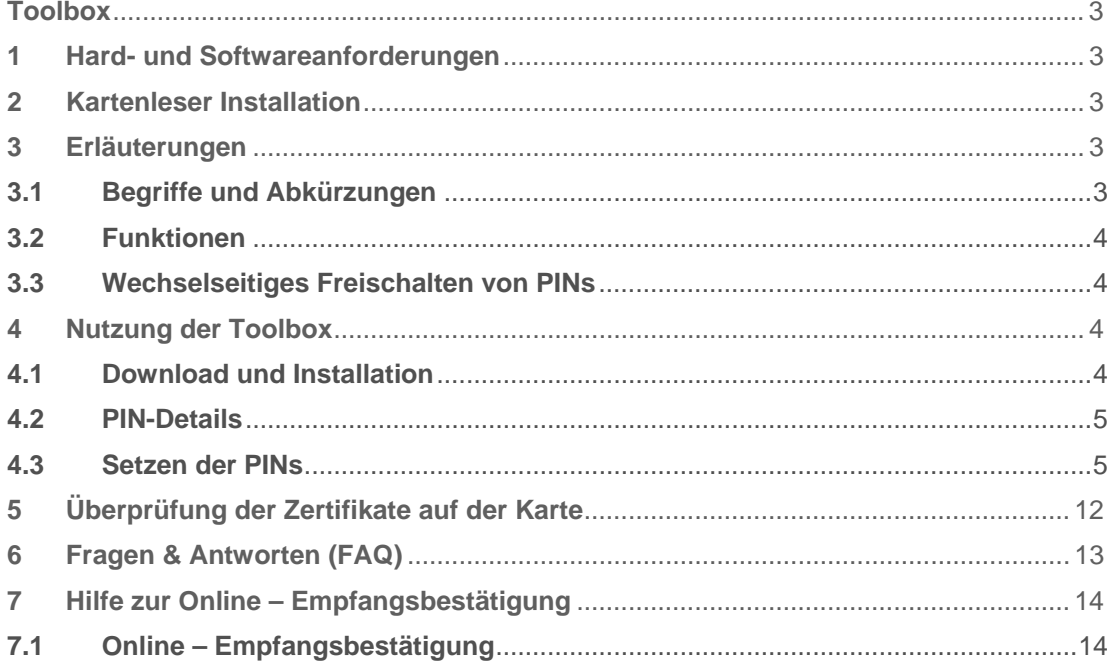

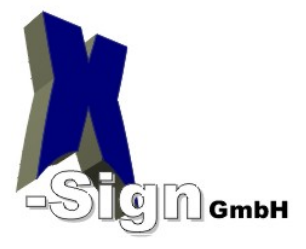

## <span id="page-2-0"></span>**Toolbox**

## **1 Hard- und Softwareanforderungen**

#### **Betriebssystem:**

Ab Windows XP (32 / 64 –bit)

#### **Kartenleser:**

mit sicherer PIN-Eingabe über die Tastatur aller gängigen Kartenleser kompatibel (bei SCM SPR 532Chipdrive ist die Vergabe von PIN 2 nicht möglich)

#### **Smartcard:**

TCOS 3.0, TCOS 3.0 V2

## **2 Kartenleser Installation**

Um die Toolbox nutzen zu können muss der Kartenleser angeschlossen und installiert sein. Wir empfehlen den aktuellen Treiber des Herstellers zu verwenden. Bitte beachten Sie, dass es evtl. notwendig sein kann, nach der Installation des Kartenlesers einen Neustart ihres Systems durchzuführen.

## **3 Erläuterungen**

#### **3.1 Begriffe und Abkürzungen**

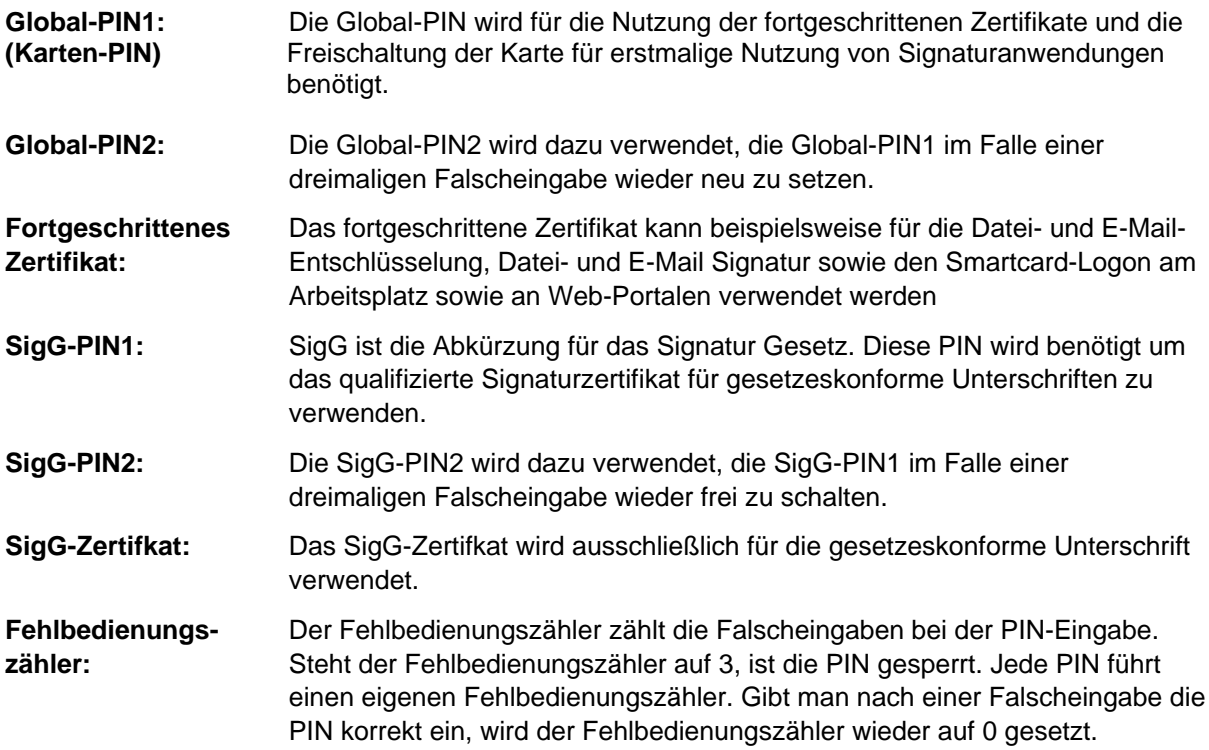

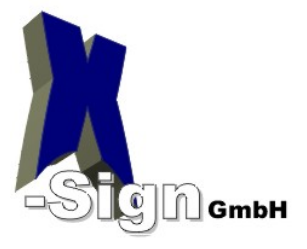

<span id="page-3-0"></span>**Null-PIN Verfahren:** Mit dem Null-PIN-Verfahren beschreibt man den Zustand einer noch nicht gesetzten PIN. Das NPV ist ein Verfahren zum sicheren Versand von Signaturkarten, bei dem ein PIN-Brief mit vorgegeben PINs nicht mehr notwendig ist. Die Signaturkarte kann erst genutzt werden, wenn die Null-PIN durch den Empfänger ersetzt wurde. Diese PIN und die damit verbundenen Funktionen können nicht benutzt werden, bis die entsprechende PIN vom Benutzer festgelegt wurde.

**Sichere PIN Eingabe:** Unter einer sicheren PIN-Eingabe versteht man die direkte PIN-Eingabe am Kartenleser.

#### **3.2 Funktionen**

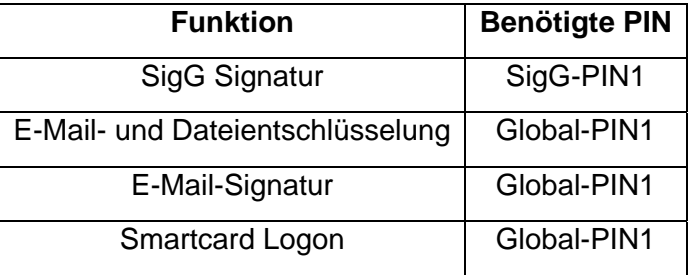

#### **3.3 Wechselseitiges Freischalten von PINs**

Unter wechselseitigem Freischalten von PINs im Falle einer Sperrung versteht man, dass sich die SigG-PIN1 mit der SigG-PIN2 neu setzen lässt und umgekehrt. Genau so verhält es sich mit der Global-PIN1 und der Global-PIN2. SigG-PIN2 oder Global-PIN2 können nur zum Zurücksetzen benutzt werden, aber nicht zum Signieren oder Verschlüsseln. Zum Signieren oder Verschlüsseln wird immer die Global-PIN1 bzw. SigG-PIN1 benötigt.

## **4 Nutzung der Toolbox**

Bevor Sie die Toolbox starten, stellen Sie sicher, dass der Kartenleser angeschlossen und installiert ist, und Ihre Karte sich im Kartenleser befindet.

#### **4.1 Download und Installation**

[SignLive! Toolbox Windows](https://www.telesec.de/de/pks/support/downloadbereich/file/157-signlive-toolbox-windows) T-Systems Signaturkarten - Administrationsanwendung (Systemvoraussetzungen: Ab Windows XP® mit sicherer PIN-Eingabe über die Tastatur aller gängigen Kartenleser kompatibel)

[SignLive! Toolbox MAC](https://www.telesec.de/de/pks/support/downloadbereich/file/156-signlive-toolbox-mac) T-Systems Signaturkarten - Administrationsanwendung (Systemvoraussetzungen: Mac OS X ab Version 10.7 (Lion); mit sicherer PIN-Eingabe über die Tastatur mit vielen gängigen Kartenlesern kompatibel)

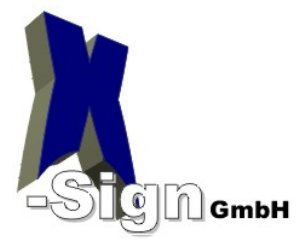

#### <span id="page-4-0"></span>**4.2 PIN-Details**

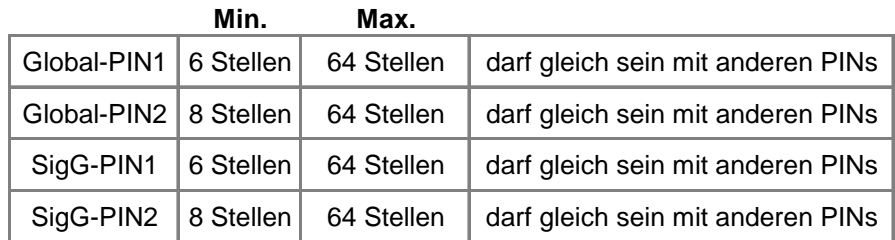

**Nur bei der 1. Vergabe der PINs ist die Anzahl der Stellen wie folgt begrenzt:** 

**PIN1 genau 6 Stellen** 

**Bei einer Änderung der PIN1 gelten die o. g. PIN-Details.** 

#### **4.3 Setzen der PINs**

Wenn Sie die Toolbox starten, dann erhalten sie das nachstehende Bild:

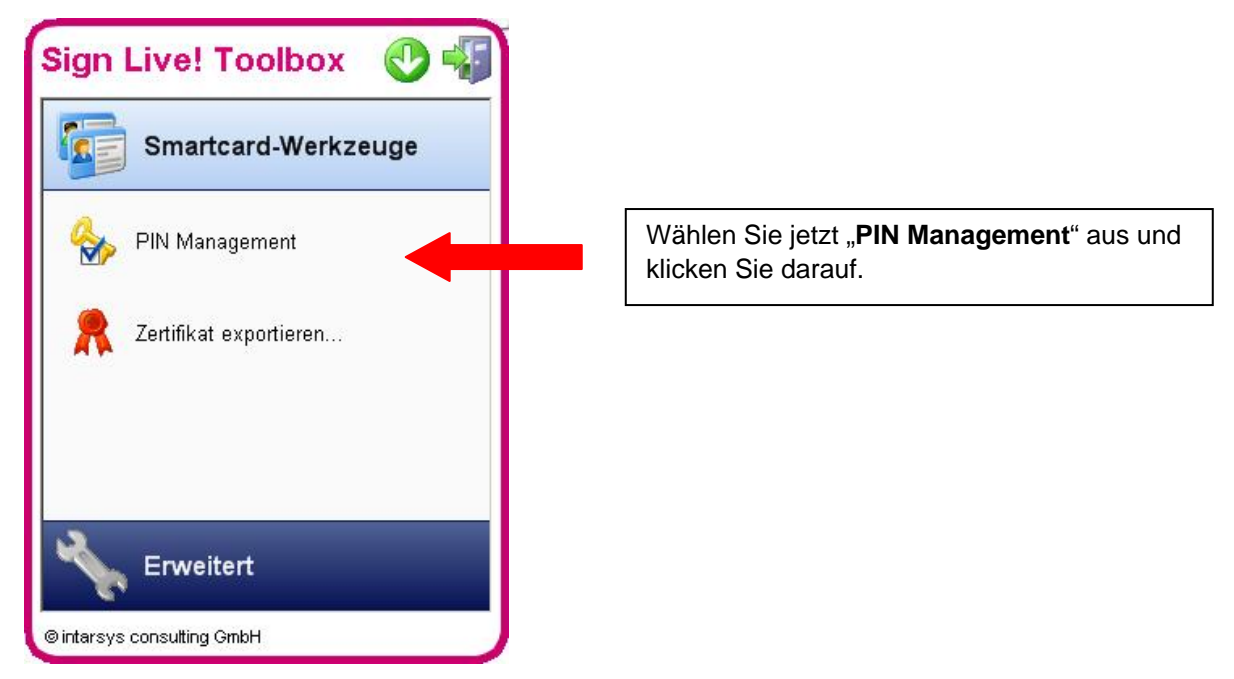

Sie sehen nun dieses Fenster: Klicken Sie bitte auf SigG PIN 1.

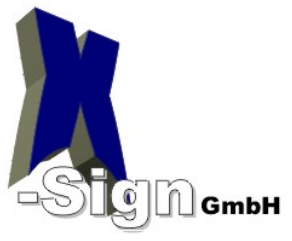

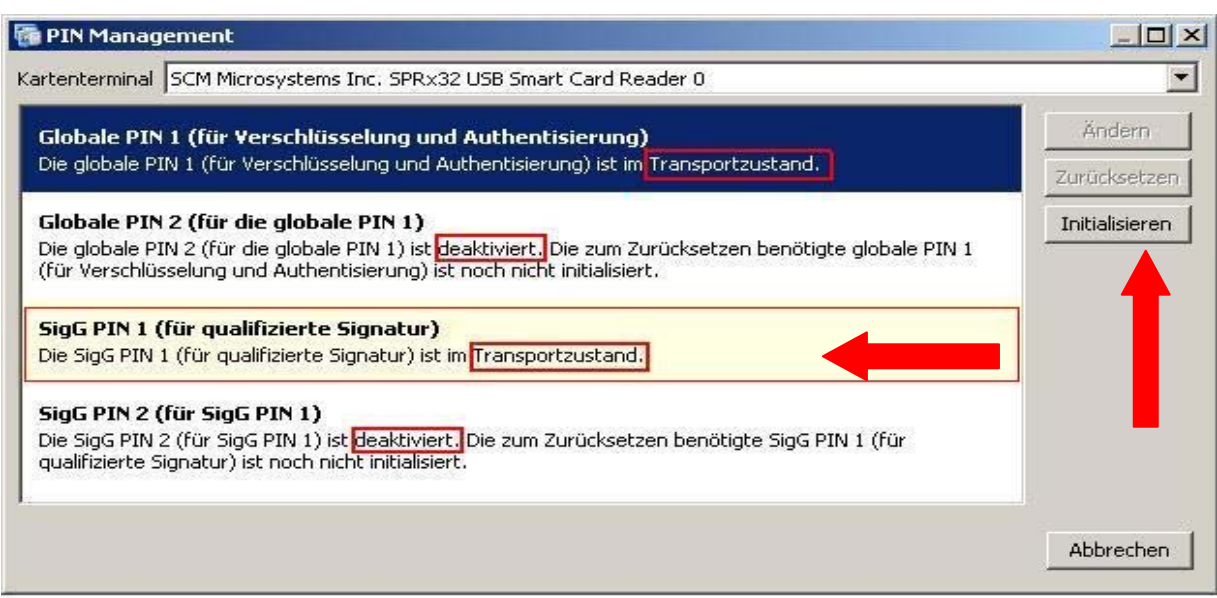

Bitte beachten Sie, dass bei der ersten PIN Vergabe immer folgendes stehen muss: PIN 1: Transportzustand PIN 2: deaktiviert

Sollte hier etwas anderes stehen, dann stoppen Sie sofort und nehmen Kontakt mit uns auf.

Wählen Sie die zu setzende PIN 1 aus und klicken Sie auf "Initialisieren".

**ACHTUNG: Bei der ECC Signaturkarte erscheint folgendes Bild zum aktivieren der Transport-PIN:** 

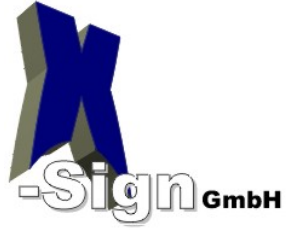

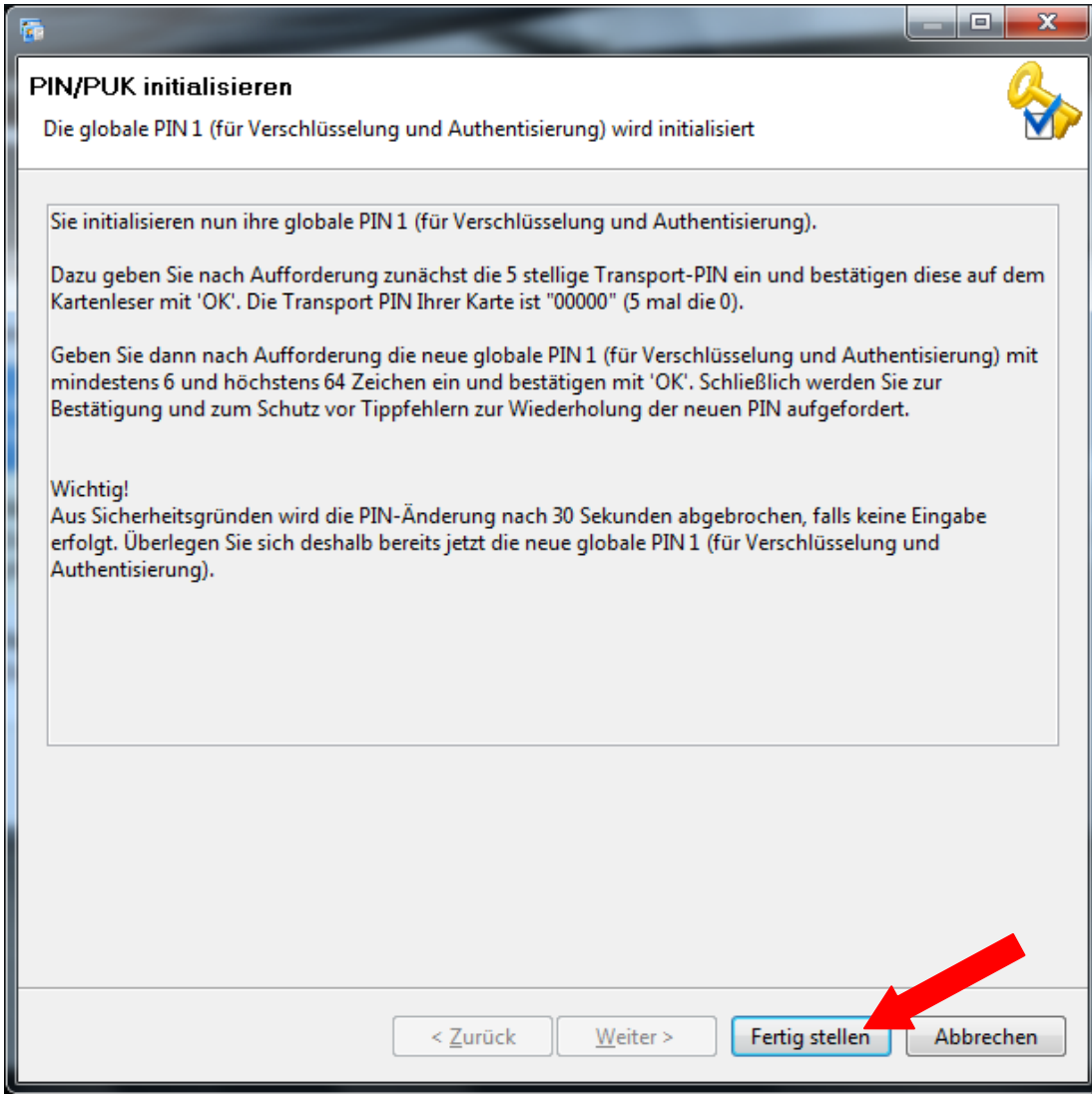

Bestätigen Sie nun dieses Fenster mit "Fertig stellen".

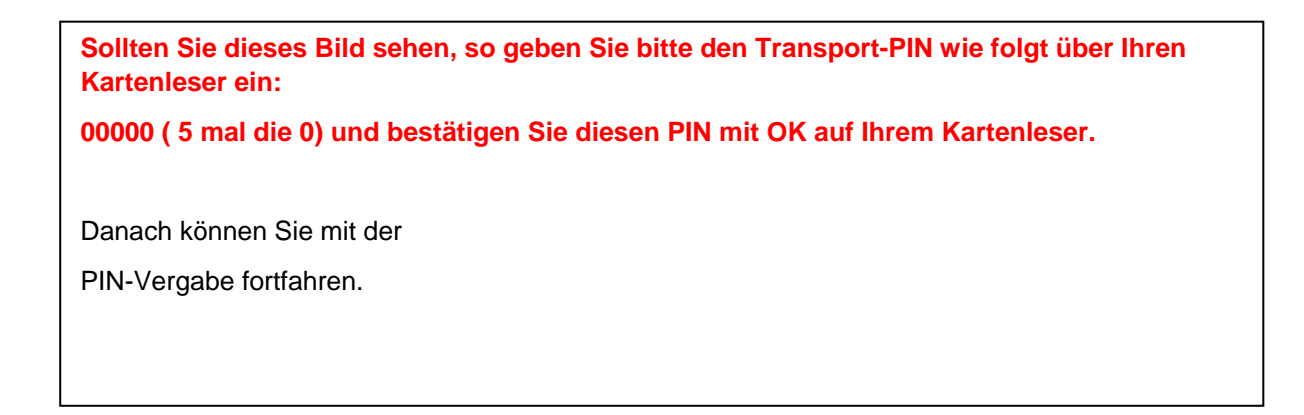

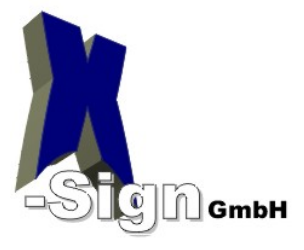

#### Es erschein dann das folgende Bild: (Als Beispiel habe wir die SigG PIN 1 gewählt)

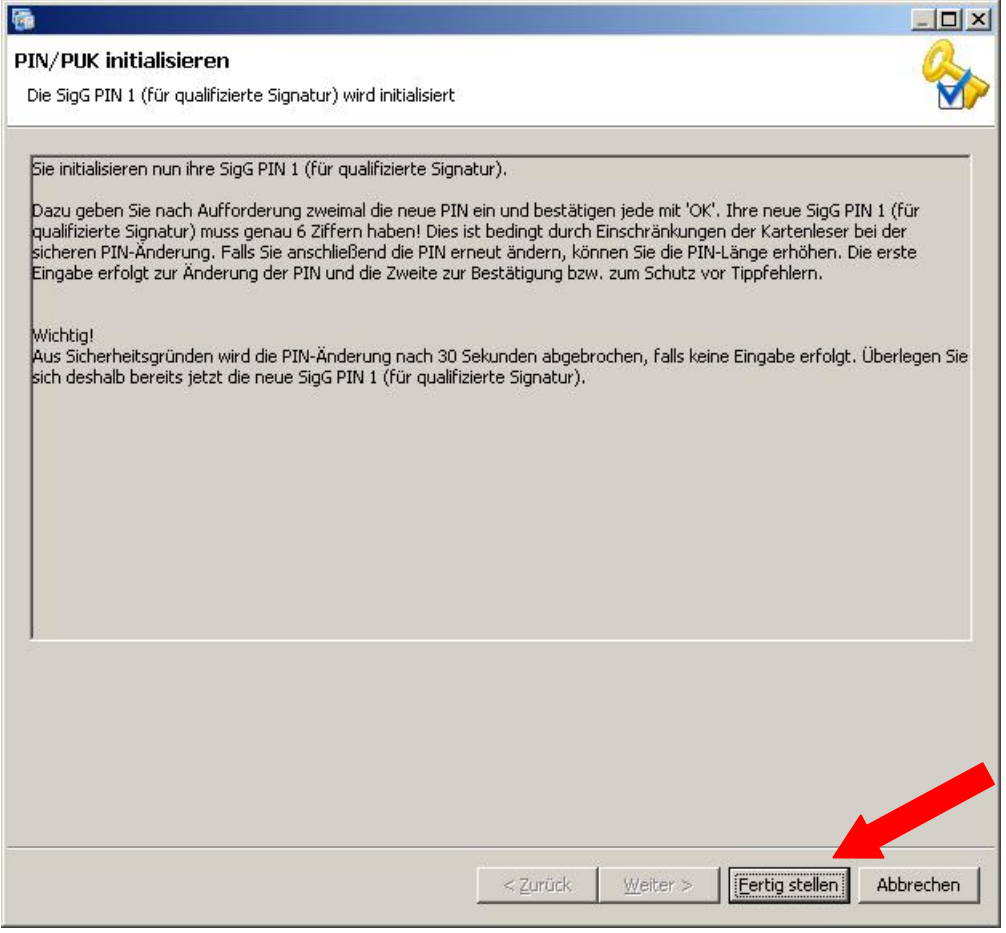

Bestätigen Sie nun dieses Fenster mit "Fertig stellen".

Es erscheint nach einigen Sekunden ein Eingabefenster (siehe z. B. unten).

#### **Geben Sie erst jetzt die PIN ein!**

Sie können nun die globale PIN 1 (genau 6 Stellen) über den Kartenleser eingeben.

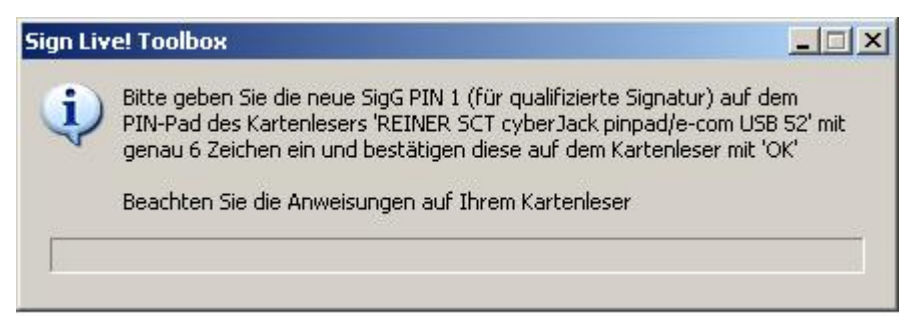

Nach Abschluss der Eingabe muss die neue PIN durch erneute Eingabe bestätigt werden.

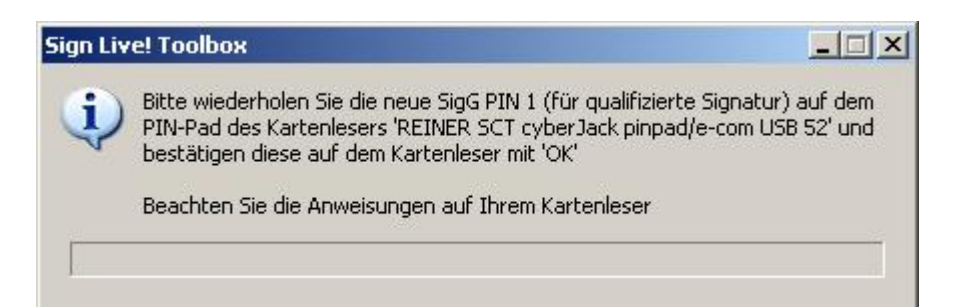

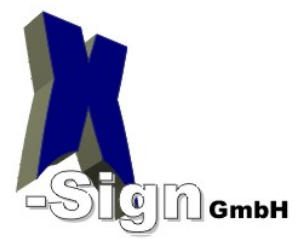

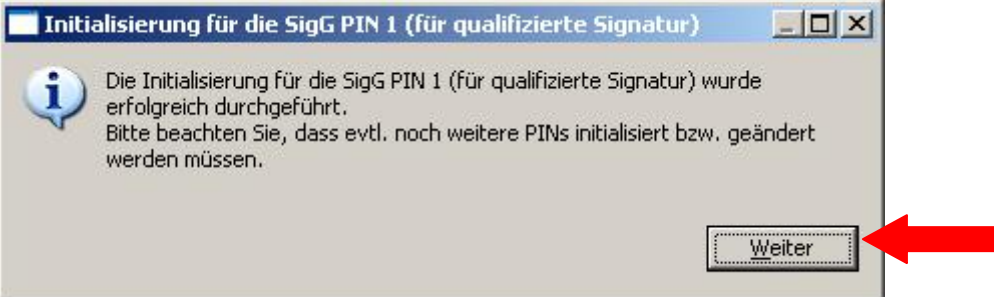

Dieses Bild bestätigt Ihnen, die erfolgreiche Initialisierung (Vergabe) Ihrer PIN 1. Mit "Weiter" kommen Sie zurück zum Auswahlbildschirm.

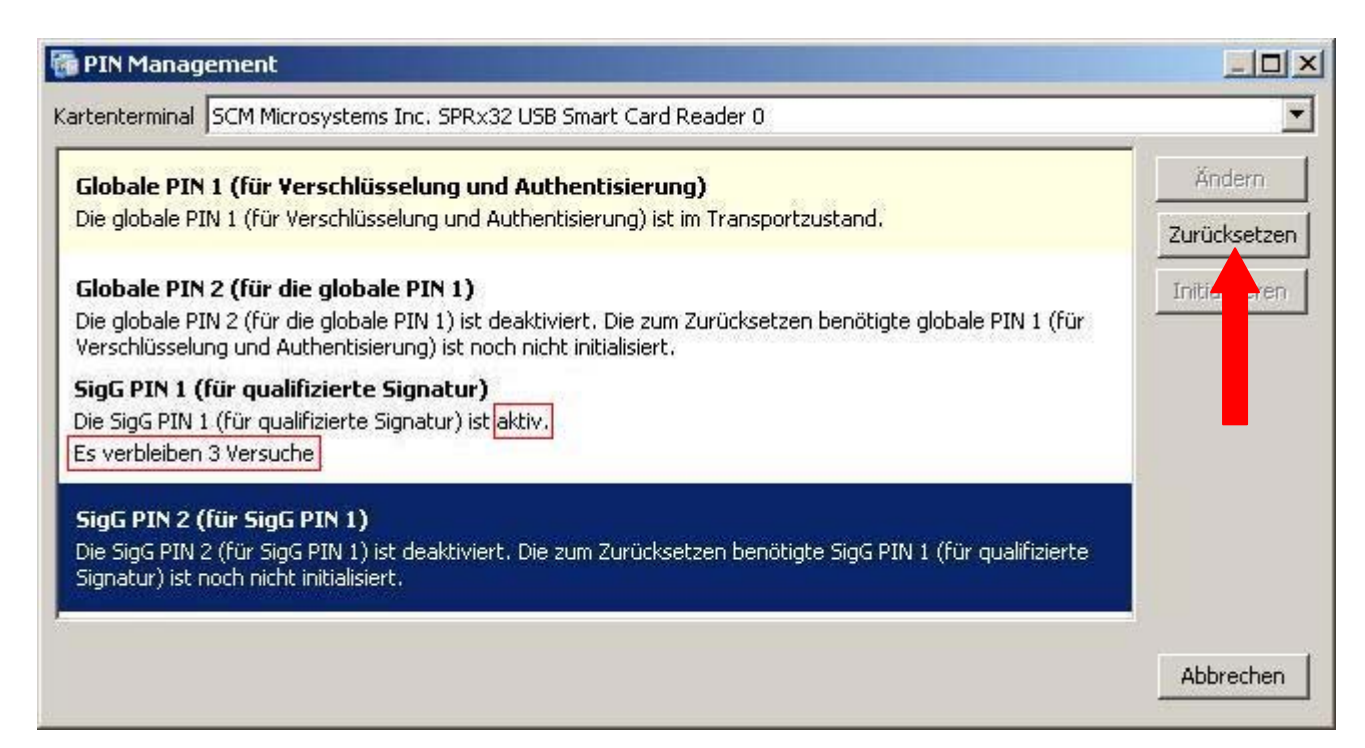

Im oberen Bild wurde die SigG PIN1 frei geschaltet. Mit dieser kann nun die SigG PIN2 gesetzt werden.

Wählen Sie SigG PIN2 aus und klicken Sie auf "Zurücksetzen"

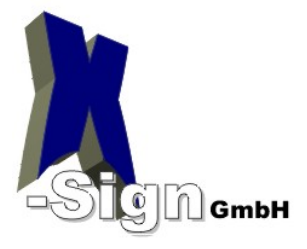

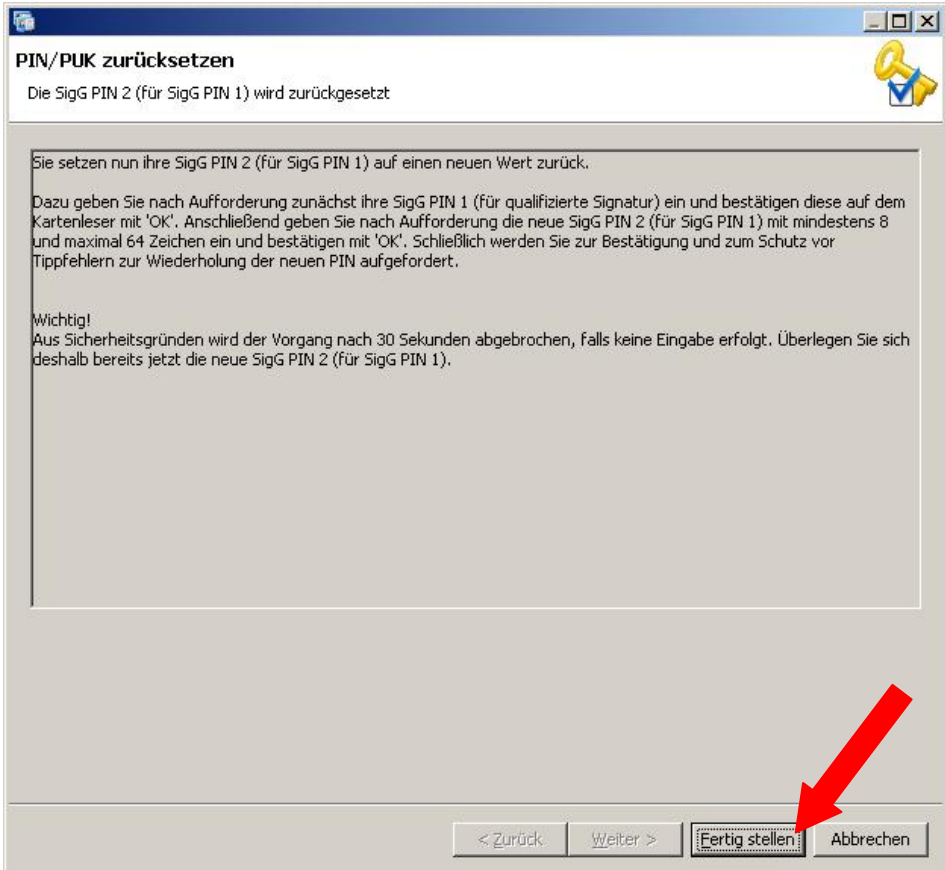

Bestätigen Sie nun dieses Fenster mit "Fertig stellen".

Es erscheint nach einigen Sekunden ein Eingabefenster (siehe z. B. unten).

#### **Geben Sie erst jetzt die PIN ein!**

Sie werden nun aufgefordert die SigG PIN1 einzugeben.

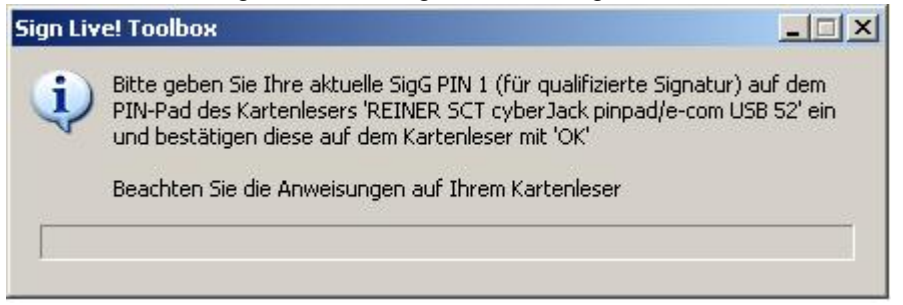

Die PIN Abfrage wird gestartet. Nach erfolgreicher Eingabe wird die 8-stellige Global-PIN2 angefragt. Diese muss von ihnen neu vergeben werden.

Geben Sie die gewünschte PIN 2 (min. 8 Stellen) **auf Ihrem Kartenleser** ein und schließen die Eingabe ab (grüne Taste bzw. Enter-Taste am Ziffernblock beim Cherry-Smartboard).

Nach Abschluss der Eingabe muss die neue PIN durch erneute Eingabe bestätigt werden.

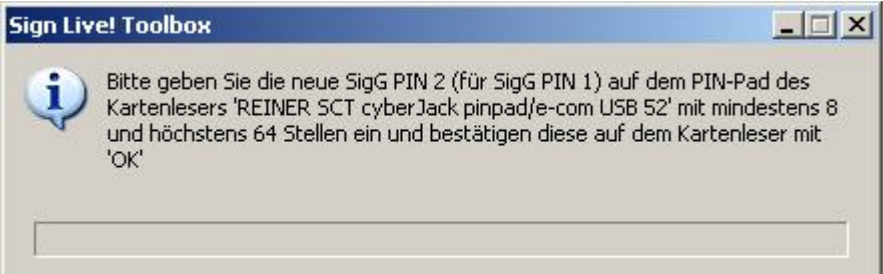

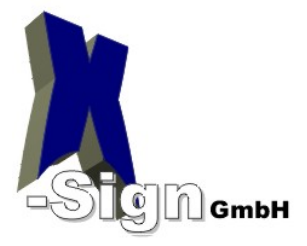

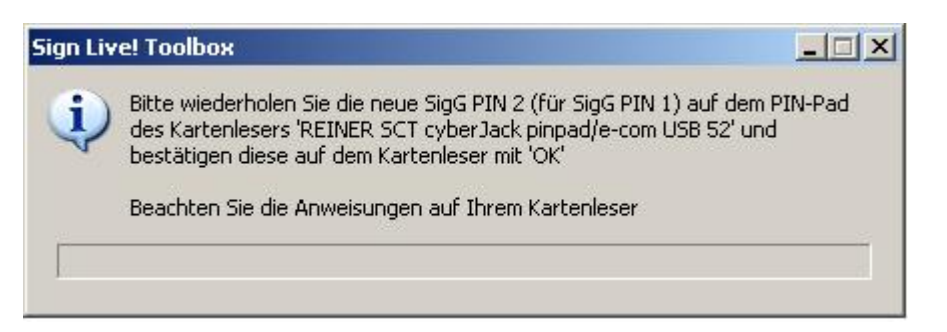

Nachdem die PIN erfolgreich gesetzt wurde, erscheint eine Erfolgsmeldung:

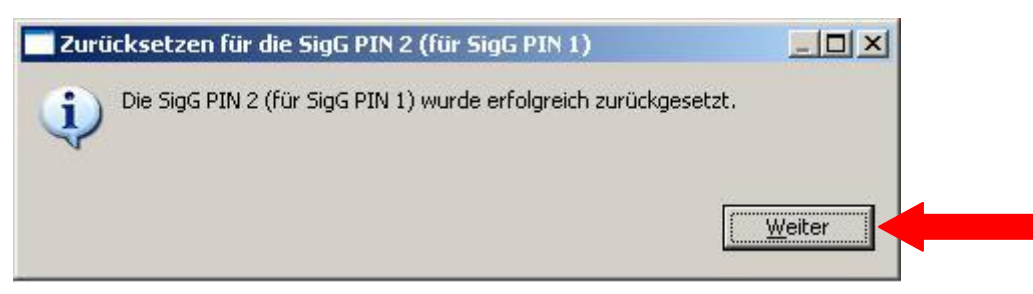

Im PIN Manager steht jetzt neben der frei geschalteten PIN der Zustand "Es bleiben 3 Versuche" :

#### Auf die gleiche Art und Weise werden auch die Globale PIN1 und PIN2 gesetzt.

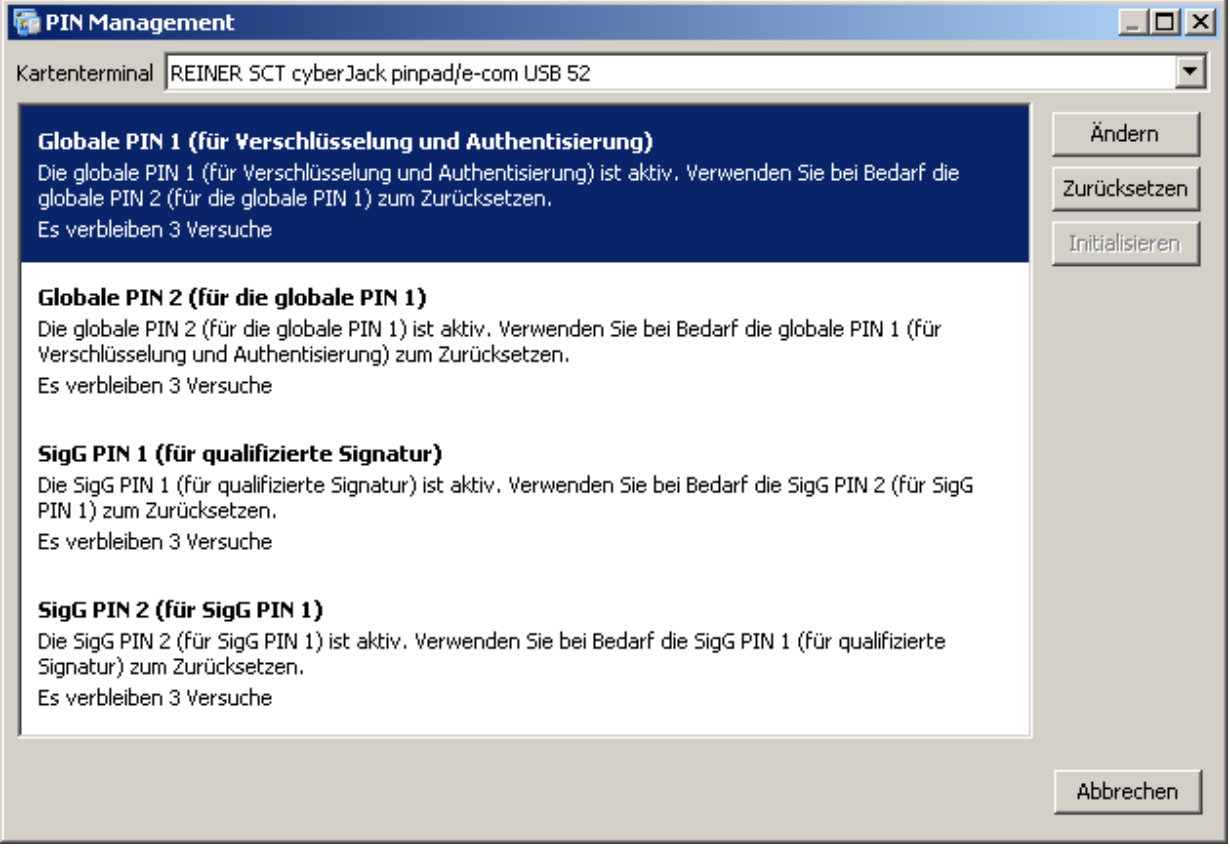

**Durch dreimalige Falscheingabe gesperrte PINs können mit diesem Verfahren wieder neu gesetzt werden. Beachten Sie hierbei bitte Punkt 3.2 um festzustellen, welche PIN Sie zum Freischalten benötigen.** 

Dafür benötigen Sie die Funktion **Zurücksetzen** . Alle anderen Schritte sind ähnlich.

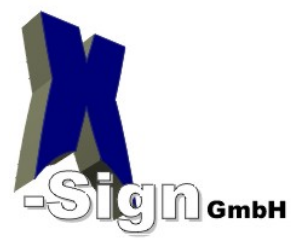

## <span id="page-11-0"></span>**5 Überprüfung der Zertifikate auf der Karte**

Sie können sich Ihre Zertifikate auch ansehen. Wählen Sie bitte hierzu "Zertifikat exportieren..."

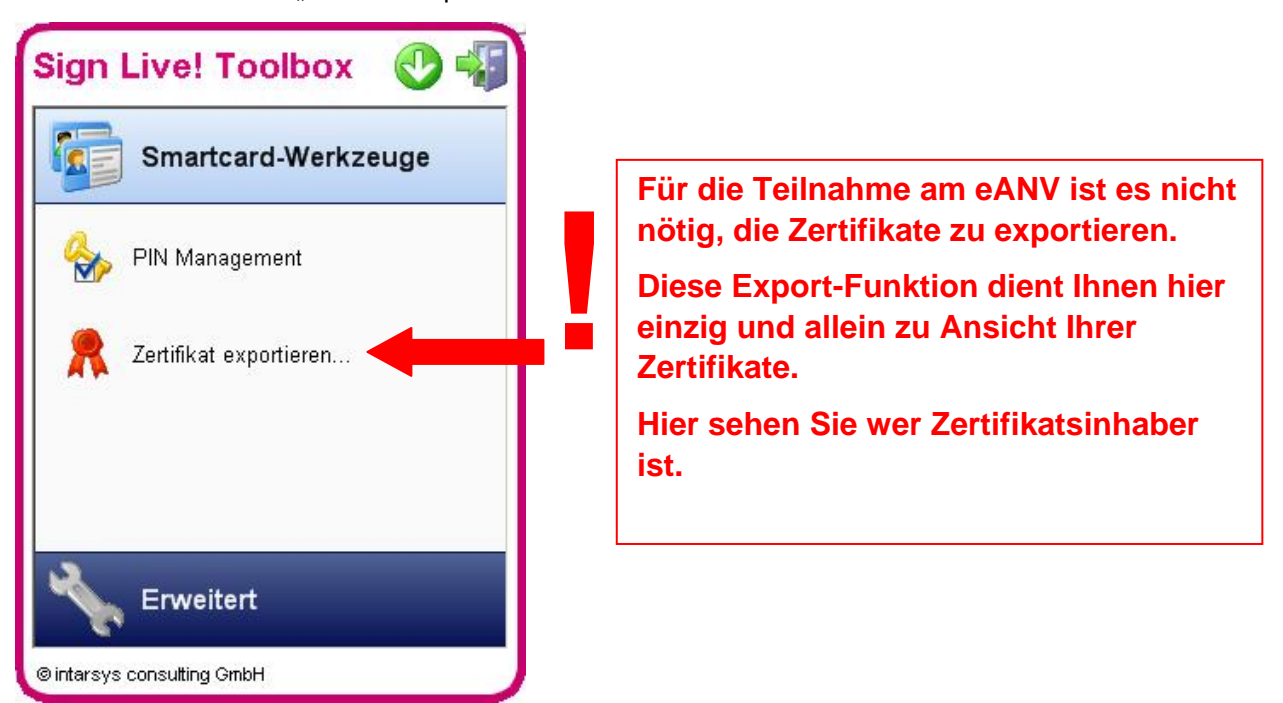

#### Sie sehen jetzt alle Ihre Zertifikate:

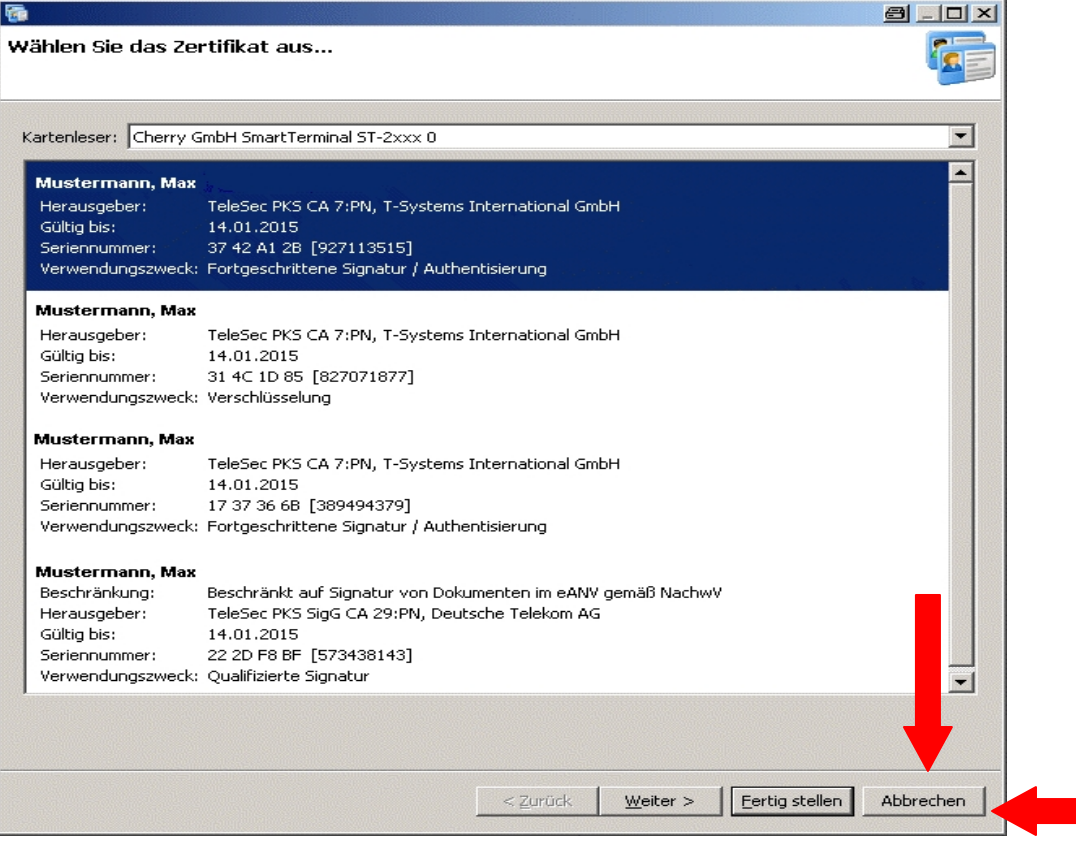

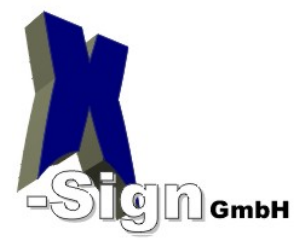

## <span id="page-12-0"></span>**6 Fragen & Antworten (FAQ)**

#### **F:** *Bei der Anmeldung an meinen Rechner wird eine PIN abgefragt. Welche PIN wird hier benötigt?*

**A:** Windows erkennt beim Start den Kartenleser und die Karte und geht davon aus, dass diese zur Anmeldung verwendet werden soll. Die Karte bietet aber nicht ohne weiteres die Möglichkeit einer Windows Anmeldung. Ziehen Sie die Karte bei der Anmeldung um zum normalen Anmeldebildschirm zu gelangen. Prinzipiell sollten Sie Ihre Signaturkarte nicht im Kartenleser belassen. Sie sollten die Signaturkarte nur bei der Verwendung in den Kartenleser einstecken.

#### **F:** *Ich habe meine SigG-PIN1 dreimal falsch eingegeben. Was kann ich tun?*

**A:** Mit der Toolbox können Sie, wie unter Punkt 4.2 beschrieben, die SIG-PIN1 durch die Taste *"Zurücksetzen"* wieder neu setzen.

#### **F:** *Ich habe meine PIN vergessen. Kann ich diese irgendwo finden?*

**A:** Ihre PINs lassen sich nicht aus der Karte auslesen. Mit der Toolbox können Sie, wie unter Punkt 4.2 beschrieben, die SIG-PIN1 wieder neu setzen.

#### **F:** *Wozu dient der Button "Ändern" ?*

**A:** Mit dem Button "Ändern" könne Sie eine PIN ändern, wenn Sie sie kennen.

**F:** *Beim Benutzen einer Signatur-Software wird oft eine Karten-Pin verlangt, um die Karte freizuschalten. Um welche PIN handelt es sich hier?*

**A:** Mit der Karten-PIN ist die Global-PIN1 gemeint.

#### **F:** *Darf ich meine PINs aufschreiben?*

**A:** Es ist nicht verboten, die PINs aufzuschreiben. Das Trust Center der Deutschen Telecom AG schreibt dazu: " Halten Sie Ihre PIN und Ihr Telepasswort, wie bei Ihrer EC-Karte geheim. Wechseln Sie in gewissen Zeitabständen Ihre PIN und vermeiden Sie es, sich die PIN zu notieren. Bei dem Verdacht, dass jemand von Ihrer PIN Kenntnis erlangt hat, ändern Sie die PIN sofort." Mehr zum Thema finden Sie unter: [http://www.telesec.de/pks/info\\_pks.pdf](http://www.telesec.de/pks/info_pks.pdf)

#### **F:** *Was muss ich machen, wenn meine Karte gestohlen / verloren wurde?*

**A:** Bitte rufen Sie in solchen Fällen die Sperrhotline der T-TeleSec an: **0180 5/ 26 82 02** (14 Ct/Minute aus dem Festnetz der Deutschen Telekom, Mobilfunkpreise können davon abweichen) oder schriftlich veranlassen. Bitte halten Sie bei einer telefonischen Sperrung **unbedingt** Ihr Telepasswort bereit! **Hinweis:** Eine Sperrung kann nur **innerhalb** der Zertifikatsgültigkeit durchgeführt werden. Die Sperrung einer Karte ist **unwiderruflich**.

Sie müssen nach der Sperrung eine neue Signaturkarte (Ersatzkarte) beantragen.

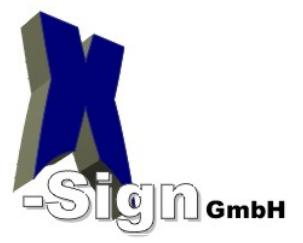

## <span id="page-13-0"></span>**7 Hilfe zur Online – Empfangsbestätigung**

#### **7.1 Online – Empfangsbestätigung**

Öffnen Sie dafür bitte den folgenden Link: <https://www.telesec.de/de/pks/empfangsbestaetigung>

Sie sehen nun das Startfenster:

Formular zurück.

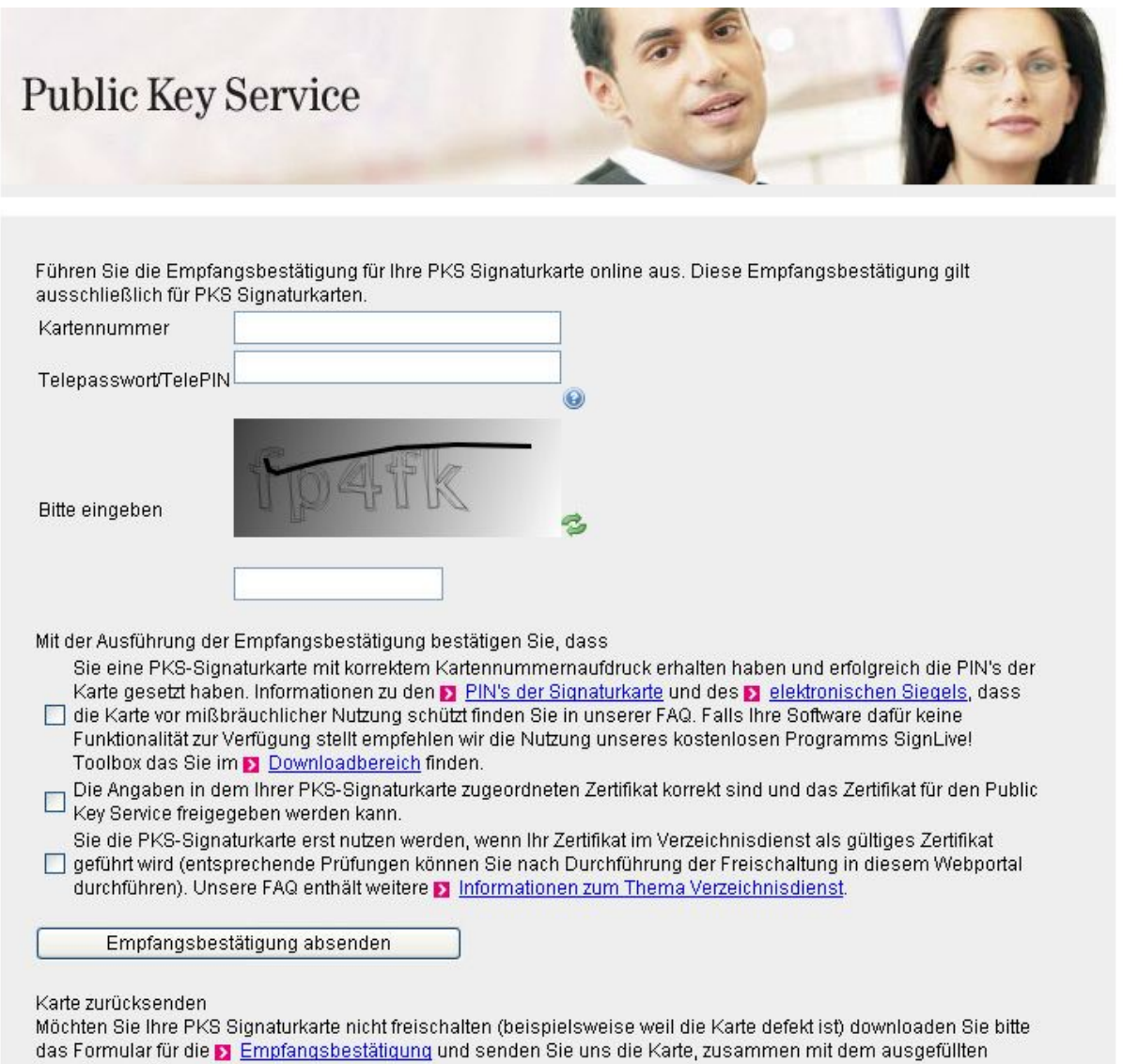

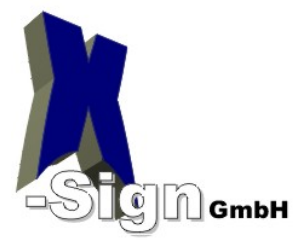

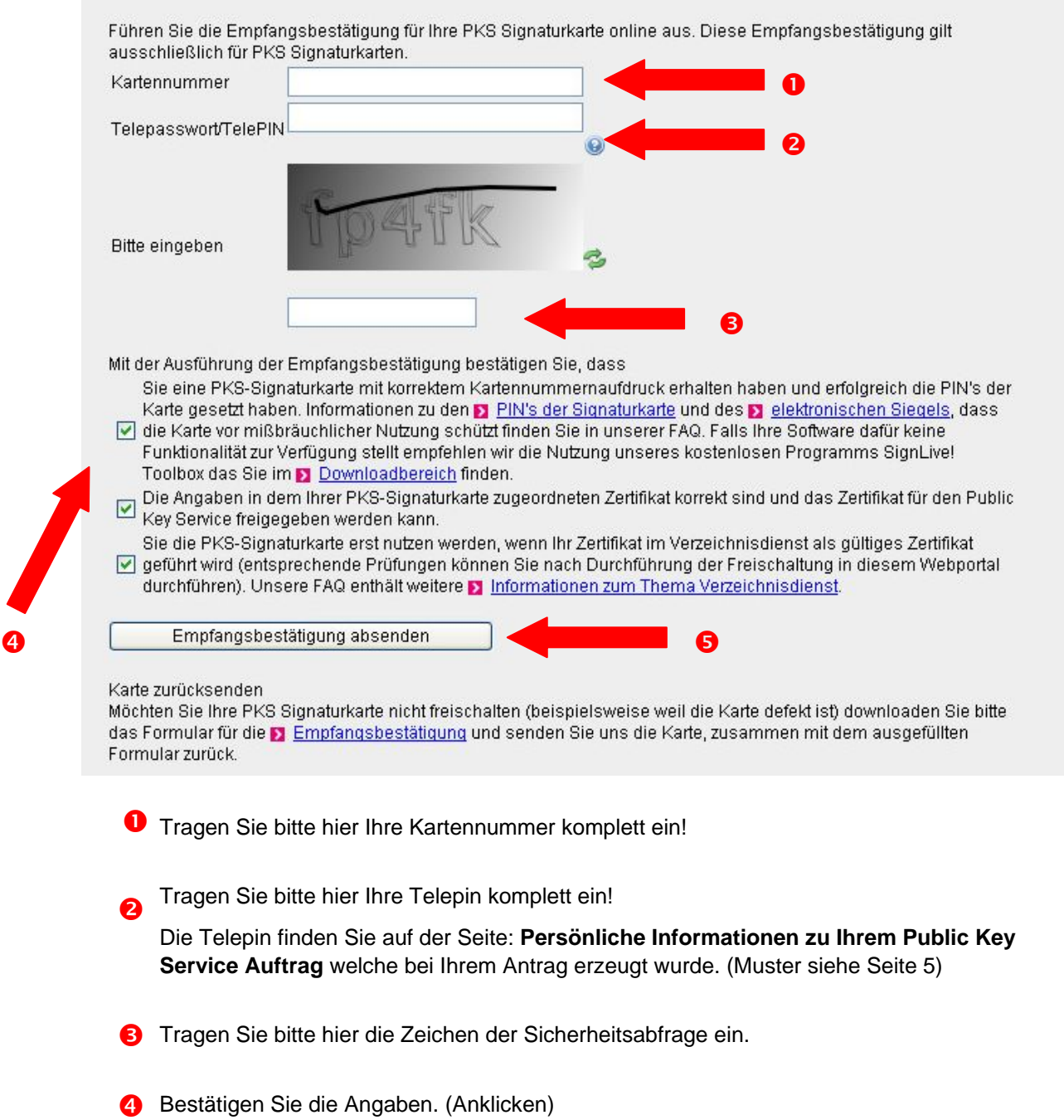

**8** Klicken Sie nun auf "Empfangsbestätigung absenden"

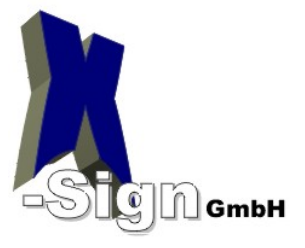

#### Es erscheint nun das folgende Fenster:

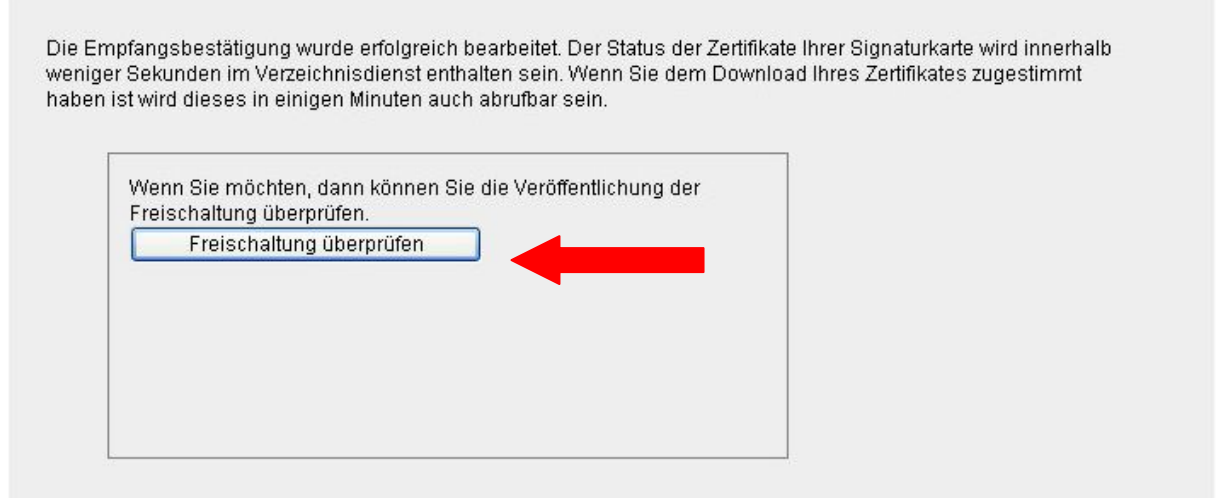

Wenn Sie nun auf " Freischaltung überprüfen" klicken, sehen Sie das folgende Bild:

Das Zertifikat ist bereits freigeschaltet. Es ist keine weitere Aktion erforderlich.

Die Freischaltung Ihrer Signaturkarte wurde erfolgreich überprüft.

Ihre Karte wurde nun für die Nutzung der qualifizierten digitalen Signatur freigeschaltet und ist nun einsetzbar.